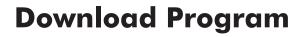

Setup

Your robot is ready to go! All that's left is for you to tell it what to do by sending it a program. A program is a set of commands that tell the robot what to do and how to react to its environment. Once written, a program must be transferred ("downloaded") to the robot before it can be run.

This is the program you will download onto the NXT.

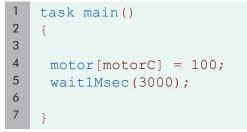

**1.** Normally, you would type this program directly into ROBOTC. For your convenience, however, there is an already-completed copy provided in the Sample Programs folder. Follow the steps below to open this program.

|            | en and Compile |                              | · ? <b>\</b> ?                                                                                                    |                                                                                                    | 1a. Open Sample Program<br>Select File > Open Sample<br>Program to find the saved program                                  |
|------------|----------------|------------------------------|----------------------------------------------------------------------------------------------------|----------------------------------------------------------------------------------------------------|----------------------------------------------------------------------------------------------------|
| 0<br> <br> | Exer           | t<br>or<br>ation<br>ar<br>nd | NXT Button Advanced<br>NXT Compass Sensor<br>NXT Compass Sensor Driver<br>NXT Compass Sensor Driver<br>NXT Draw Spiral<br>NXT File Searching<br>NXT File Searching<br>NXT Large Font<br>NXT Mindsensors Motor MOX<br>NXT Motor Examples<br>NXT Motor Examples | NxtDisplaySpeedTest     NxT-G Move Block Ba     PCF8754     RandomTest     RPGReader     Stalled Motor Check | <b>1b. Select Training Sample:</b><br>Open the Training Samples fol<br>to find the "MotorC Forward"                        |
|            | Look in: 🗲     | Training Samples             |                                                                                                    | 〕<br>♪ ▷ Ⅲ.                                                                                                  | Ic. Select the program           Select the "MotorC Forward"           program from the Training           Samples Folder. |
|            | My Network     |                              | flotorC Forward<br>C Files (".rcc,".c,".cpp;".nqc;".h,".nqh)                                                                                                    | V Ope<br>Canc                                                                                                | Broos "Open" to open the area                                                                                              |

ROBOTC

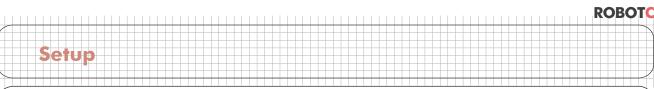

# **Download Program**

#### Checkpoint

The program should appear in the right-hand pane of the window.

| File Edit View Robot Window | Help  |                                 |
|-----------------------------|-------|---------------------------------|
| 🗅 📽 🖬 👗 🖬 💼 🗠               | a 🖨 🕯 | ?                               |
| 🖶 Battery & Power Control   | 1     | task main()                     |
| C Constructs                | 2     | (                               |
| 🛓 Display                   | 3     |                                 |
| Motors                      | 4     | <pre>motor[motorC] = 100;</pre> |
| E Sensors                   | 5     | wait1Msec(3000);                |
| 🗄 Sound                     | 6     |                                 |
| 🗈 Timing                    | 7     | þ                               |
| 🗄 User Defined              | 8     |                                 |
|                             |       |                                 |
|                             |       |                                 |
|                             |       |                                 |
|                             |       |                                 |
|                             |       |                                 |
|                             |       |                                 |
|                             |       |                                 |
|                             |       |                                 |
|                             |       |                                 |
|                             |       |                                 |

**2.** Download the program to the robot by first turning it on, then using the "Compile and Download" command from the "Robot" menu.

|                                                                                                    | <b>2a. Turn NXT on</b><br>Press the orange square on your<br>NXT brick if it is not already on.                       |
|----------------------------------------------------------------------------------------------------|----------------------------------------------------------------------------------------------------|
| Constructs<br>Constructs<br>Constr | 2b. Compile and Download<br>Select Robot > Compile and<br>Download Program to download<br>the MotorC Forward program. |

### ROBOTC

# **Download Program**

#### Checkpoint

Setup

Several new windows should appear. If you get an error, make sure that the robot is turned on and plugged in to the computer with the USB cable, then try again.

| 😌 RobotC - MotorC Forward                                                                      |                                      |                                                          |                                                                                   |                                               |                                     |                                                                                                    |                          |
|------------------------------------------------------------------------------------------------|--------------------------------------|----------------------------------------------------------|-----------------------------------------------------------------------------------|-----------------------------------------------|-------------------------------------|----------------------------------------------------------------------------------------------------|--------------------------|
| File Edit View Robot Window                                                                    | Help                                 |                                                          |                                                                                   |                                               |                                     |                                                                                                    |                          |
| 🗋 🎬 🖬 👗 🛍 🛍 🗠                                                                                  | A 4                                  | ?                                                        |                                                                                   |                                               |                                     |                                                                                                    |                          |
| Battery & Power Control Constructs Constructs Display Mators Sectors Sound Timing User Defined | 1<br>2<br>3<br>4<br>5<br>6<br>7<br>8 | <pre>task main() (     wotor[moto     wait1Msec] )</pre> |                                                                                   | Program Del<br>Debug Stat<br>Stat<br>Clear AJ |                                     | 2400<br>Referent Rate<br>Direc<br>Stop                                                              |                          |
| Global Variables                                                                               |                                      | XI<br>Value                                              | NXT Device Control D<br>Read Values from N2<br>Motor Speed F<br>A 0<br>B 0<br>C 0 | -                                             | ve Idle<br>ve Idle                  | Tach Usel Tach Move T<br>0 0<br>0 0<br>0 0                                                          | ach Limit Tach<br>0<br>0 |
|                                                                                                |                                      |                                                          | Sensor Type<br>S1 Raw Valu<br>S2 Raw Valu<br>S3 Raw Valu<br>S4 Raw Valu           | modeRav 1023<br>modeRav 1023                  | 751 S<br>1023 S<br>1023 B<br>1023 S | Tariable Value<br>ymc Type synchNone<br>ymc Turn 0<br>lattesy 7.63V<br>leep Time 60 min<br>folume 2 | Reset Devis              |
|                                                                                                |                                      |                                                          | Set Values into NXT<br>Motors<br>Speed<br>A                                       | inget Rot Mode                                | Reg                                 | Sensors<br>Type<br>1                                                                                | Mode                     |

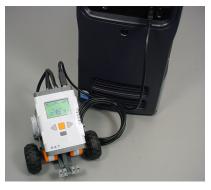

**3.** Place the robot on an open area on the floor or table. In the Program Debug window, press the button labeled "Start". The ROBOTC debug windows appear when the download is complete.

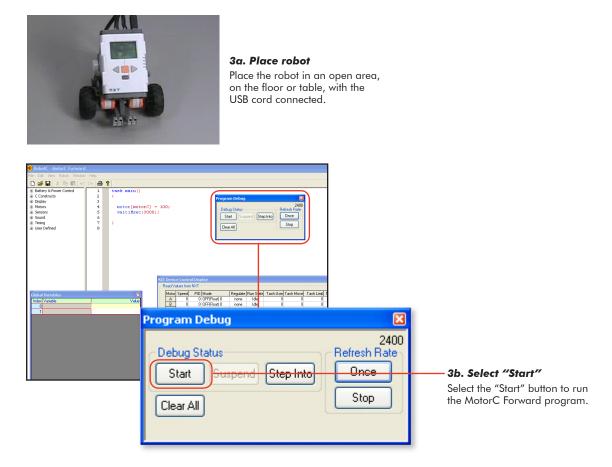

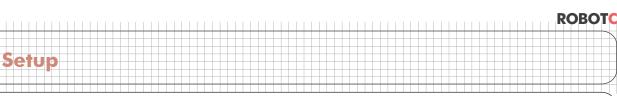

## **Download Program**

#### Checkpoint

The program we just downloaded told the robot to run one of the motors for three seconds. This causes the robot to move in a circle or perform a pivot turn.

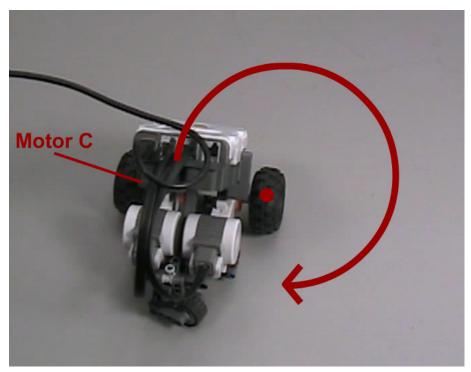

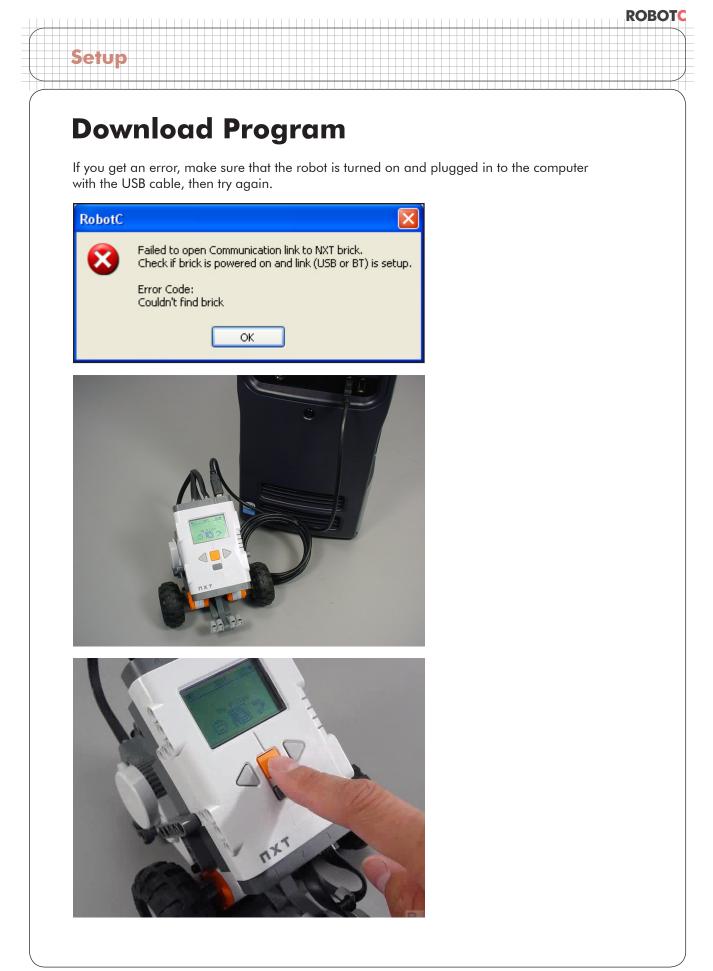

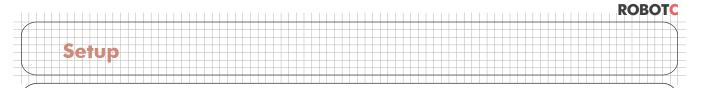

## **Download Program**

#### End of Section.

The program must be loaded onto the robot while it is plugged in to the PC, but it can run either attached, or unattached.

To run it unattached, first unplug the USB cable.

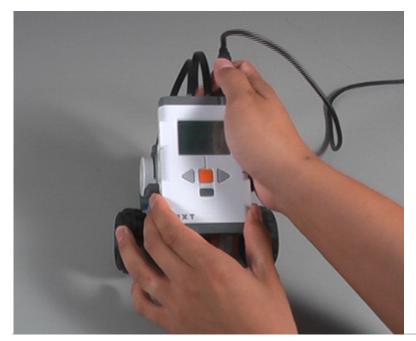

Make sure your NXT is on, and take a look at your robot's screen. You should be seeing the main menu, and "My Files" should be displayed. Press the orange button.

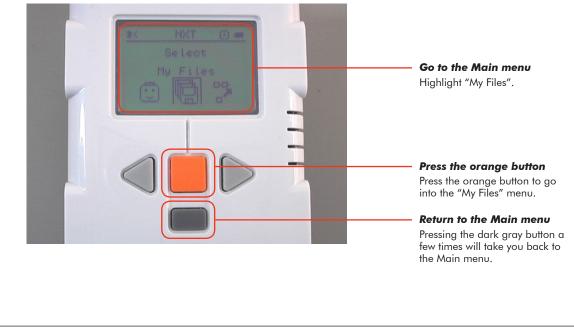

### ROBOTC

### **Download Program**

Setup

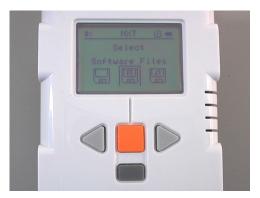

**Select "Software Files"** Press the orange button again to go into the "Software Files" menu.

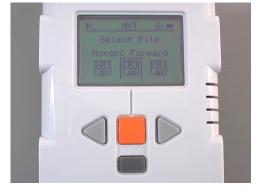

#### Select your program

Navigate to your program using the right and left arrow buttons. When you find the name of your program, press the orange button.

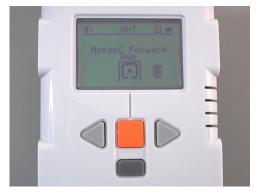

**Run the program** Press the orange button one more time to run the program.

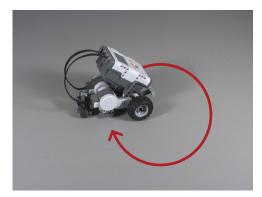

**Observe the robot** The robot should now move in a circle.